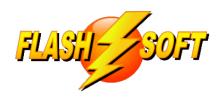

### news & updates

April 2022

#### **Upcoming Events**

See what's happening

#### **FlashPoints Remote Training**

(for FlashPoints Customers, only)

Tuesdays @ 10 am ET Fridays @ 1 pm ET

Signup to request an invitation to a class at:

#### www.flash-soft.com/training.php.

Even customers who have been using FlashPoints for years are encouraged to take the class to learn the latest FlashPoints tips, tricks, and features.

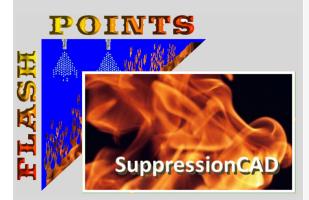

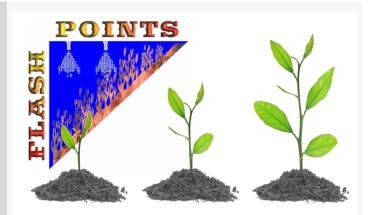

## We're Growing!

Spring brings new growth and expansion. We are pleased to say the same is true for FlashPoints. Several new features have been added to FlashPoints to make it even more usable and to save our customers more time and money.

In addition to new features, our customer base has doubled, again! More and more fire equipment companies are discovering the power of FlashPoints.

You can help us grow. Tell your friends about FlashPoints and take advantage of our referral program. When a company you refer to us buys FlashPoints, they will receive 2 additional credits and you will receive 2 credits. That's a \$50 values for each of you!

## **UPDATE TO VERSION 4.2.2.0, NOW!**

**Check ALL of your seats** 

We have "STICKY NOZZLES"!

#### NO! NOT THIS KIND:

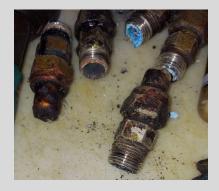

#### FlashPoints Sticky Nozzles

Nozzles added to FlashPoints drawings, using the NOZZLE button on the ToolPanel, are now associated with an appliance, hood, miscellaneous item, or image. In other words, they "stick" to an object. Once a nozzle has been stuck to an item it will move with the item when it is moved and it will be removed from the canvas when the item is erased.

It is now common to see the NOZZLE button on the ToolPanel greyed out. This means the button is not enabled and cannot be used. However, when an appliance, item, or image is selected the NOZZLE button will turn red. Clicking the NOZZLE button will ADD a nozzle to the canvas, at the top left corner of the selected item. Once added to the canvas the new nozzle can be selected, moved, and changed as normal. FlashPoints knows that the nozzle is attached to the appliance or item that was selected at the time that the nozzle was added.

NOTE: It is necessary to SELECT the appliance or item before each sticky nozzle can be added.

#### **BUT, WAIT! THERE'S MORE ...**

By now you are probably aware of FlashPoints' AutoProtect feature. When AutoProtect is ON, FlashPoints will attempt

to select the appropriate nozzles for appliance coverage and will put them on the canvas. This feature will also change the nozzles, automatically, if the appliance is moved, resized, or changed.

Turn OFF AutoProtect from the appliance's MiniBar (see example) to let FlashPoints know that you do not want it to automatically add nozzles to the drawing. When AutoProtect is OFF you can add "Sticky Nozzles" using the NOZZLE BUTTON. If AutoProtect is turned back ON FlashPoints will remove any "Sticky Nozzles" and it will go back to adding it's own nozzle selections.

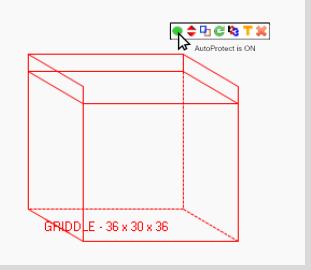

#### THE BEST OF BOTH WORLDS

There may be times when you want to keep the nozzles that FlashPoints automatically selects and simply add another of your own. In this case, there is no need to turn off AutoProtect. Simply click the NOZZLE button and FlashPoints will not only add a new nozzle, it will also convert the nozzles FlashPoints had added to "Sticky Nozzles" and will switch OFF AutoProtect for you. ALL WITH ONE MOUSE CLICK!

Try playing with the new Sticky Nozzle feature and see how much easier it is to draw with FlashPoints. If you need more ideas, here are a few:

- Customer rearranges appliances. When you move them in FlashPoints the sticky nozzles stay with the appliances and move, too.
- FlashPoints puts 2 nozzles over an appliance, but you think it should be 3. Click the NOZZLE button and all 3 will become sticky and stay with the appliance.
- Add sticky nozzles to an ARCH in an Industrial drawing. When the ARCH is moved, the sticky screening nozzles go with it.
- When changing area nozzles to perimeter nozzles in an Industrial drawing, turn OFF AutoProtect to remove area nozzles. Next add the perimeter nozzles. The sticky perimeter nozzles will now stay where you place them around the room and will move with the room on the canvas!

NOTE: Nozzles added to jobs before version 4.2.2.0 are NOT STICKY. If you open an old job, FlashPoints will not know what appliances your added nozzles apply to. If you want them to be sticky they will have to be removed and re-added.

#### Take FlashPoints for a scroll

# FlashPoints becomes a true Windows program

The Maximize button, the square in the upper right corner of FlashPoints, can be used to change FlashPoints from full screen to partial screen (or windowed). When the window gets smaller scroll bars will automatically appear that allow you to scroll horizontally and vertically around the canvas. There is also a scroll bar for vertically scrolling the ToolPanel.

People with smaller monitors will also appreciate the scroll bars because items that were previously cut off the bottom or side of the screen are now accessible.

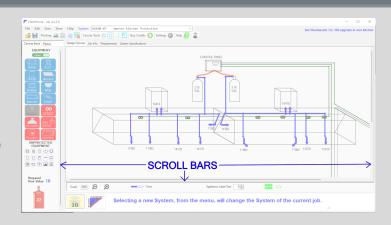

If you have a wheel on your mouse, you can put your cursor on the ToolPanel or Canvas and scroll the wheel to move the ToolPanel up and down.

Go ahead, scroll around!

## FlashPoints Referral Program

As you refer FlashPoints to your friends, remember to give them your FlashPoints referral code.

When they get FlashPoints, they will get 2 extra credits and you will get 2 credits, also!

If you don't have your FlashPoints referral code, send an email to support@flash-soft.com and we will send it to you.

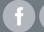

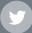

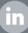